Если у вас в программе текст стал отображаться знаками вопроса или другими символами, необходимо проверить, что в системе Windows выставлен Русский язык.

Нажмите Пуск – Параметры или в поиске внизу введите «Параметры»

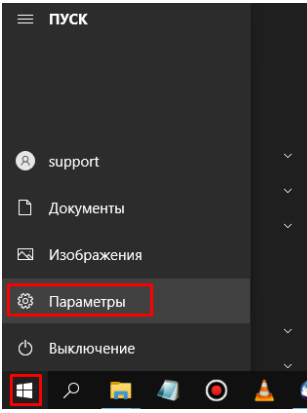

## Далее переходим в настройки Время и язык - Язык

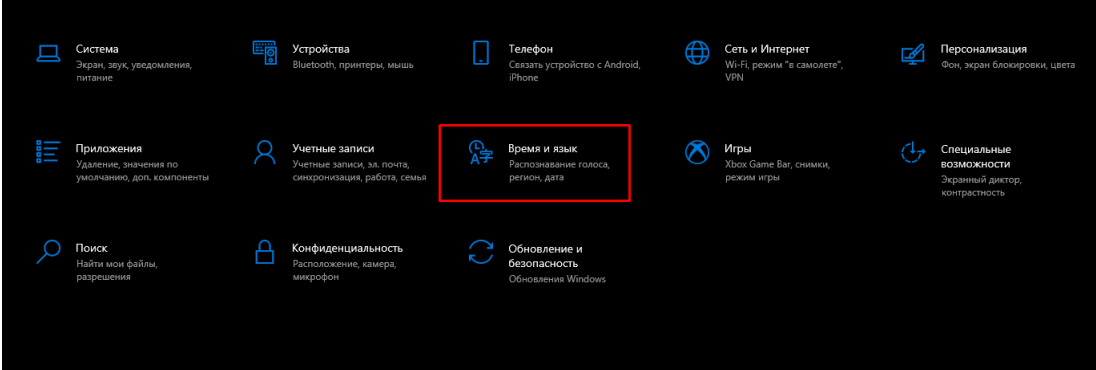

Язык интерфейса Windows – «Русский», если стоит другой язык измените и перезапустите компьютер.

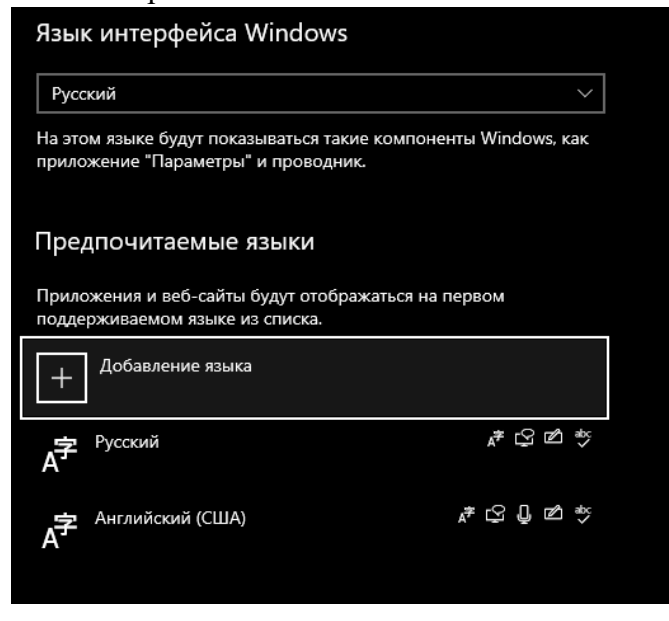

Чтобы изменить язык системы переходим в «Панель управления» (вводим в левой нижнем углу в поиске)

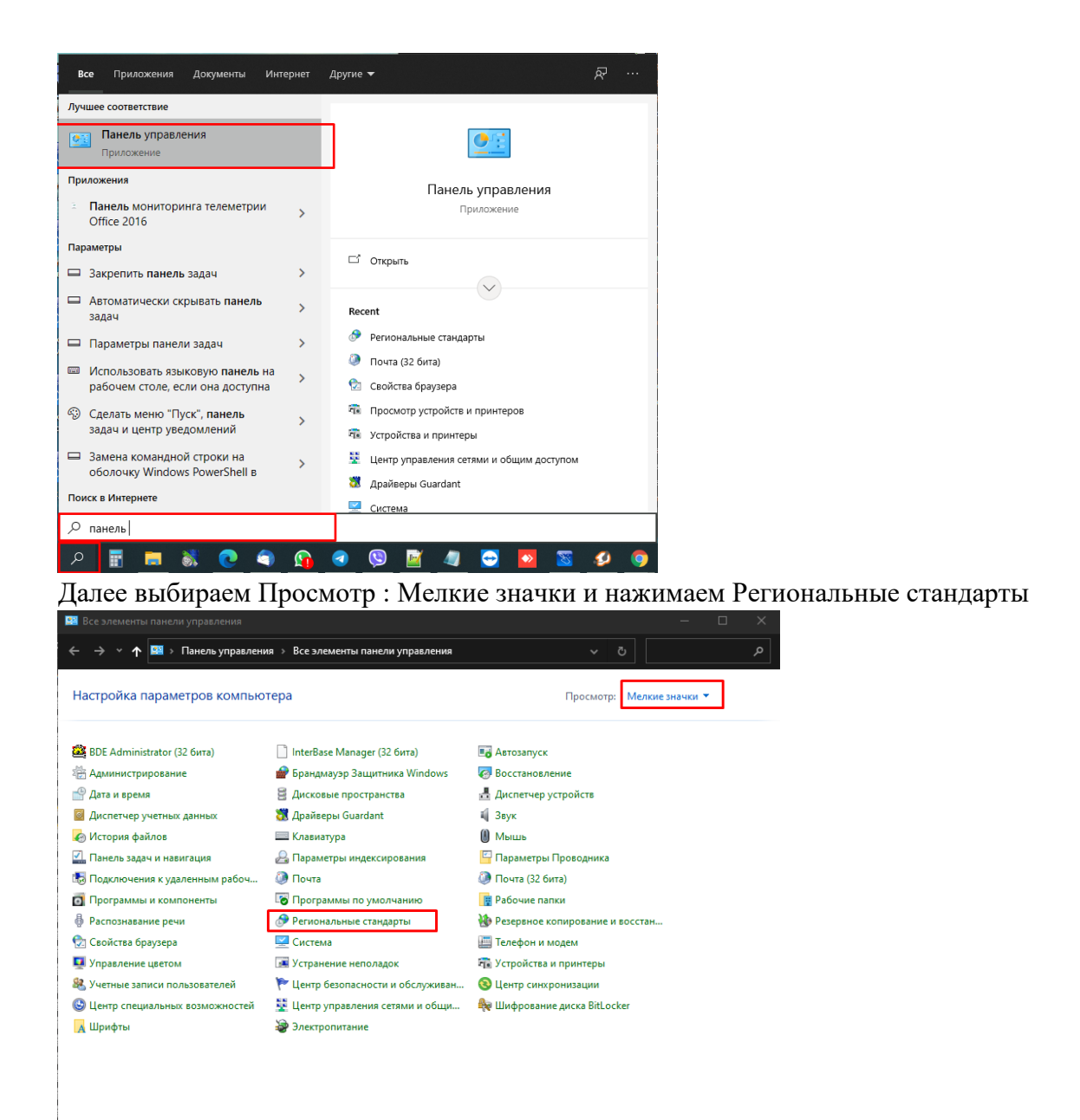

## в Открывшемся окне на вкладке «Форматы» выбираем нужный язык системы – «Русский»

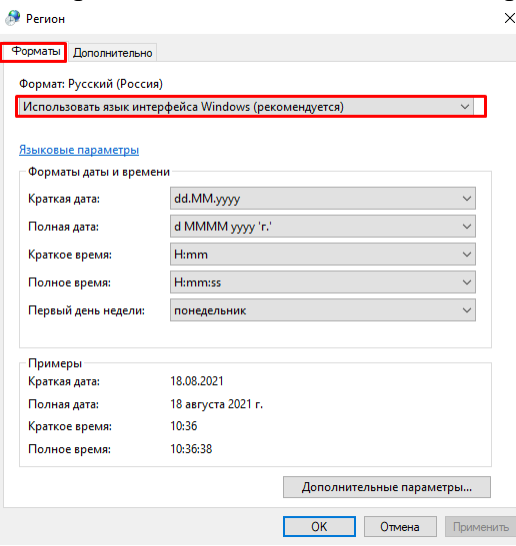

Переходим на вкладку «Дополнительно» и нажимаем «Изменить язык системы»

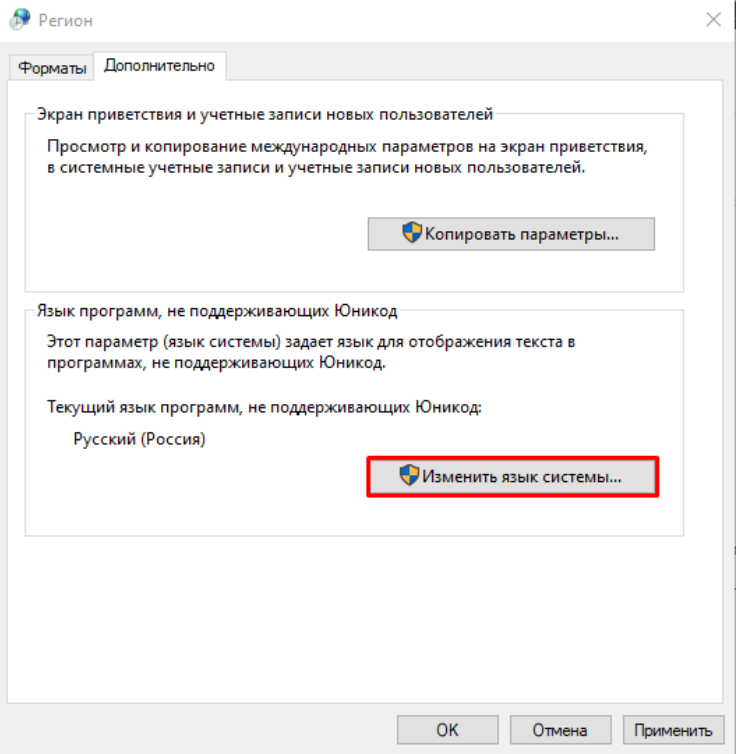

В строке «Текущий язык системы:» выбираем «Русский (Россия)» и нажимаем ОК,

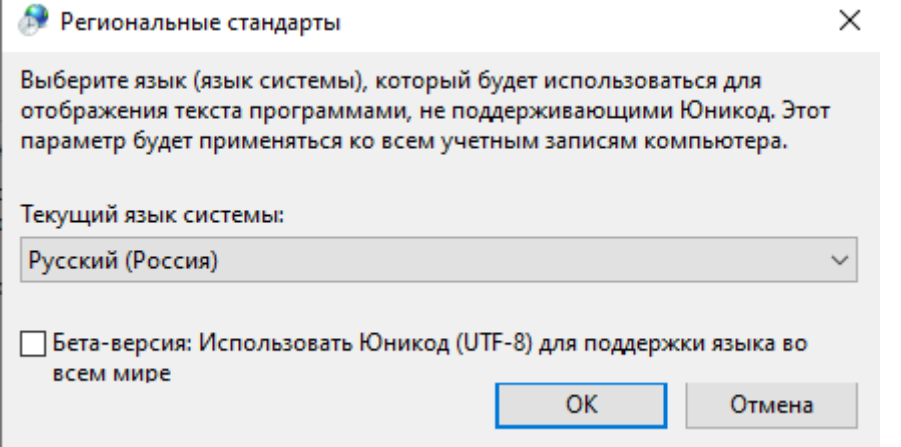

появится окно с запросом на перезагрузку компьютера, нажимаем «Перезагрузить сейчас».

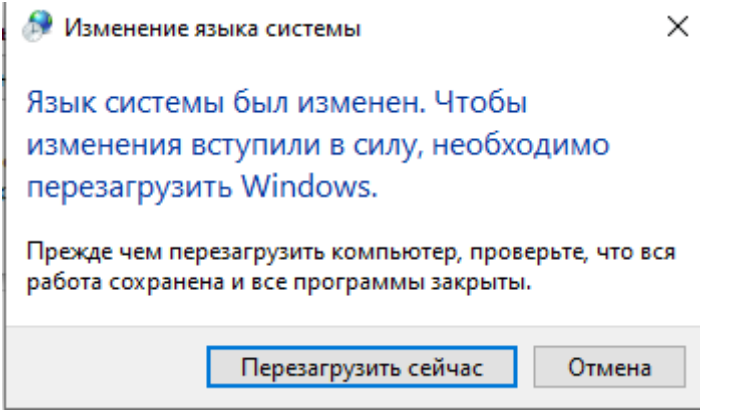

После перезагрузки компьютера, нам нужно вернуться снова на вкладку Дополнительно (Панель управления – Региональные стандарты - Дополнительно) и нажимаем Копировать параметры

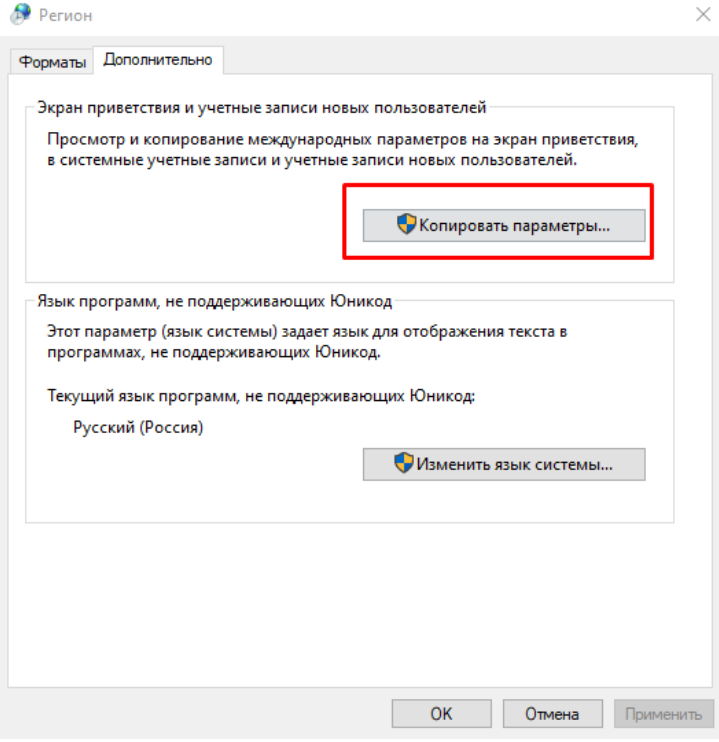

Устанавливаем две галочки

- Экран приветствия и системные учетные записи
- Новые учетные записи пользователей

нажимаем ОК и в открывшемся окне «Перезапустить сейчас"

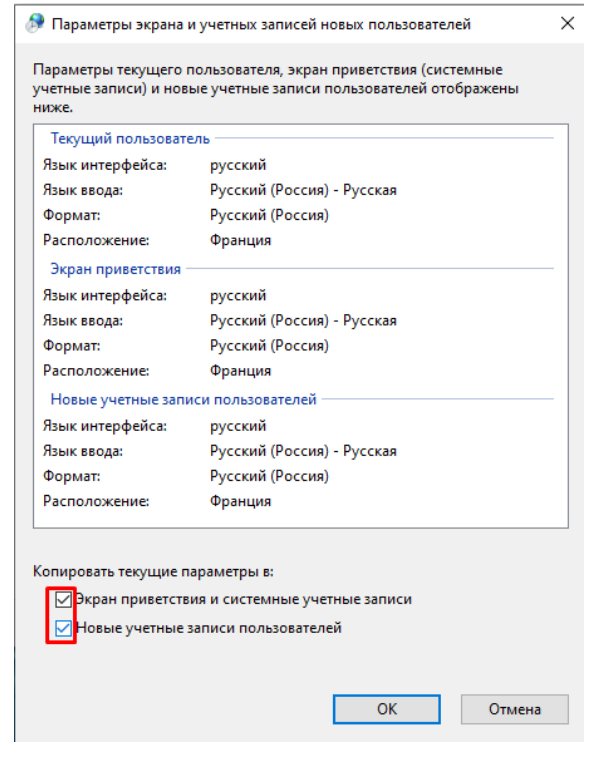

После чего запустите программу Ceramic3D и проверьте отображение текста в интерфейсе.